# **Manual WebPriva**

**Webbaserat system för produktionsredovisning av privata vårdgivare som innehar vårdavtal med Region Skåne**

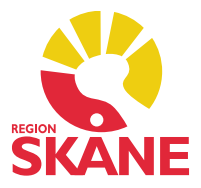

Gäller fr.o.m. 2023-01-01

2023-05-08 Vårdgivarservice, Gemensam Servicefunktion. 040-62 39 000

# Innehåll

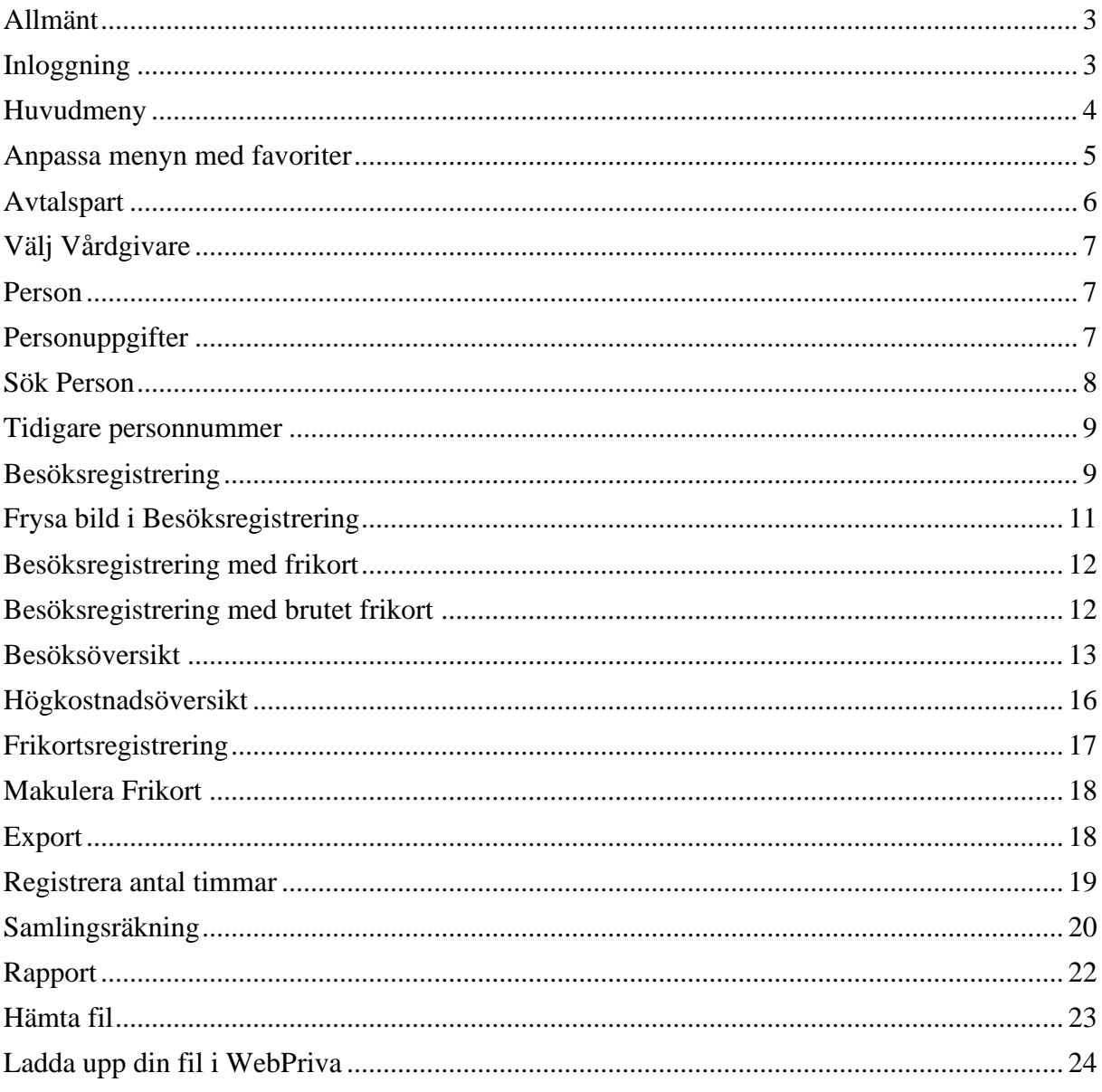

# <span id="page-2-0"></span>**Allmänt**

Region Skåne har sedan många år gratis tillhandahållit ett system för dataredovisning. Eftersom support ej längre garanteras än till operativsystem XP installeras inte Lokala Priva till nya vårdgivare. Fr.o.m. våren 2017 har Region Skåne infört ett webbaserat system (WebPriva) för redovisning som ersätter Lokala Priva. Fr.o.m. 2018 uppdateras inte Lokala Priva och tidigare användare uppmanas att använda det webbaserade systemet. För nya vårdgivare rekommenderas att använda Region Skånes webbaserade system. Andra system som kan generera Privakompatibla filer för redovisning finns på marknaden.

Det webbaserade systemet är inte något certifierat kassasystem. Skatteverket har listor över tillverkardeklarerade kassaregister och certifierade kontrollenheter på sin webbplats. Skatteverket.se

Systemet är en s.k. webbapplikation vilket innebär att systemet inte behöver installeras på användarens dator utan nås via webbläsaren på följande adress: WebPriva - [Vårdgivare Skåne](https://vardgivare.skane.se/it/it-stod-och-tjanster-a-o/priva/webpriva2/)  [\(skane.se\)](https://vardgivare.skane.se/it/it-stod-och-tjanster-a-o/priva/webpriva2/). Förutom via PC/Mac kan systemet nås via Smartphone och surfplatta.

Det finns en webbaserad utbildning på samma sida som inloggningen till WebPriva.

Vid tekniska problem med programmets funktion hänvisas till Servicedesk, 077 – 67 30 000, knappval 2 (IT) följt av 5 (Övrigt).

# <span id="page-2-1"></span>**Inloggning**

För att komma in i programmet måste du ha en dator med internetuppkoppling samt vara upplagd som användare. För behörighet kontakta Vårdgivarservice. Kontaktuppgifter finns på: <https://vardgivare.skane.se/supportsidor/vardgivarservice>

Du måste också ha Mobilt BankID. Kontakta din bank om du inte redan har ett Mobilt BankID.

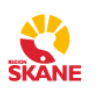

**Region Skåne** 

Logga in CGI är leverantör av säker inloggning.

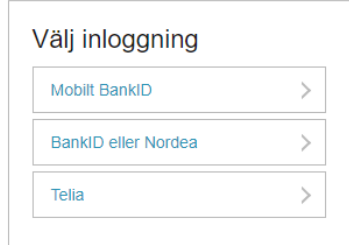

Logga in enligt instruktioner med Mobilt BankID. Utloggning vid inaktivitet sker enligt samma principer som Din bank tillämpar.

# <span id="page-3-0"></span>**Huvudmeny**

Efter att du loggat in dig visas följande bild:

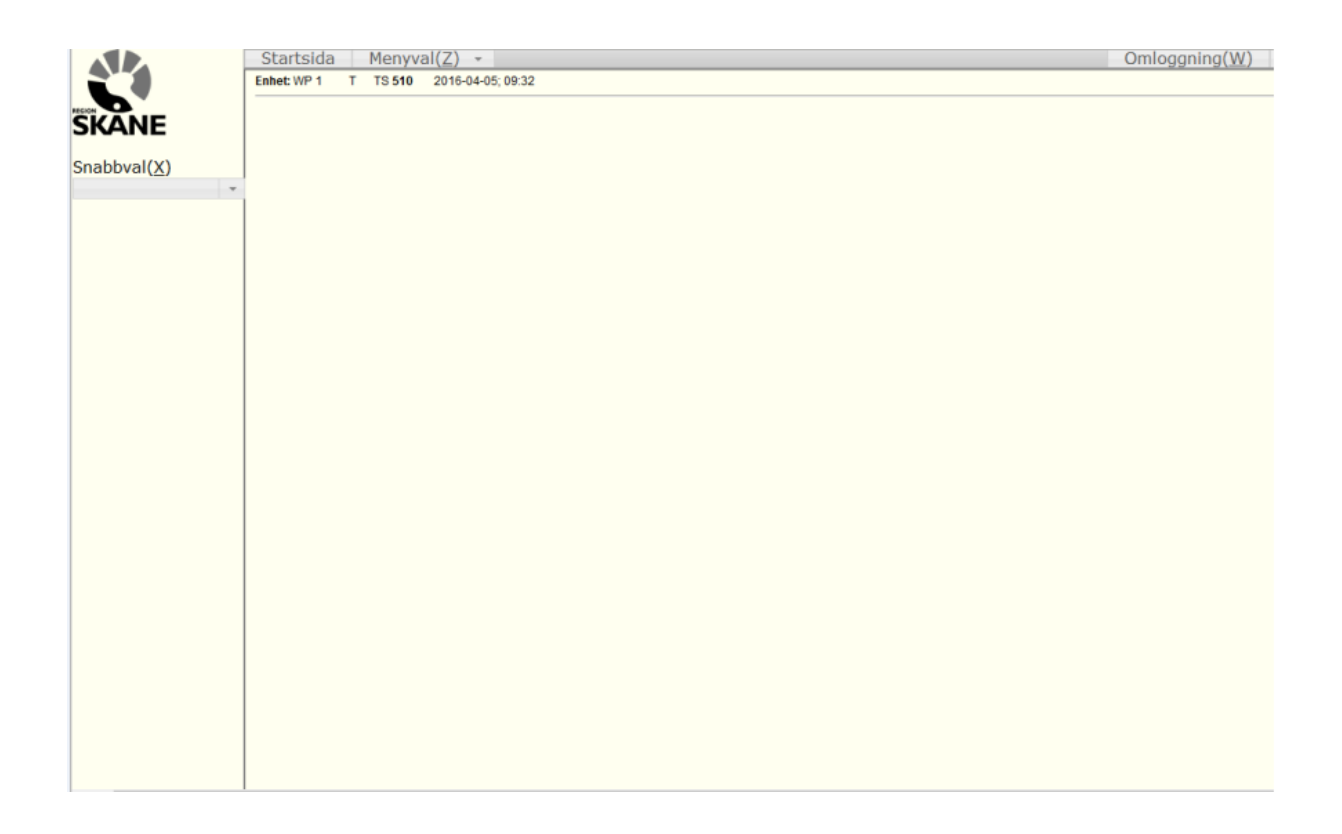

#### <span id="page-4-0"></span>**Anpassa menyn med favoriter**

Favoriterna hamnar i den vänstra spalten, alltså de bilder Du vill ha lättillgängliga.

- Sök på "Mina favoriter" i Snabbval i vänsterspalten.
- Välj de bilder Du önskar lägga till Lägg till
- Välj ordning genom att trycka på ner, upp etc. Spara
- Aktivera Favoriter.

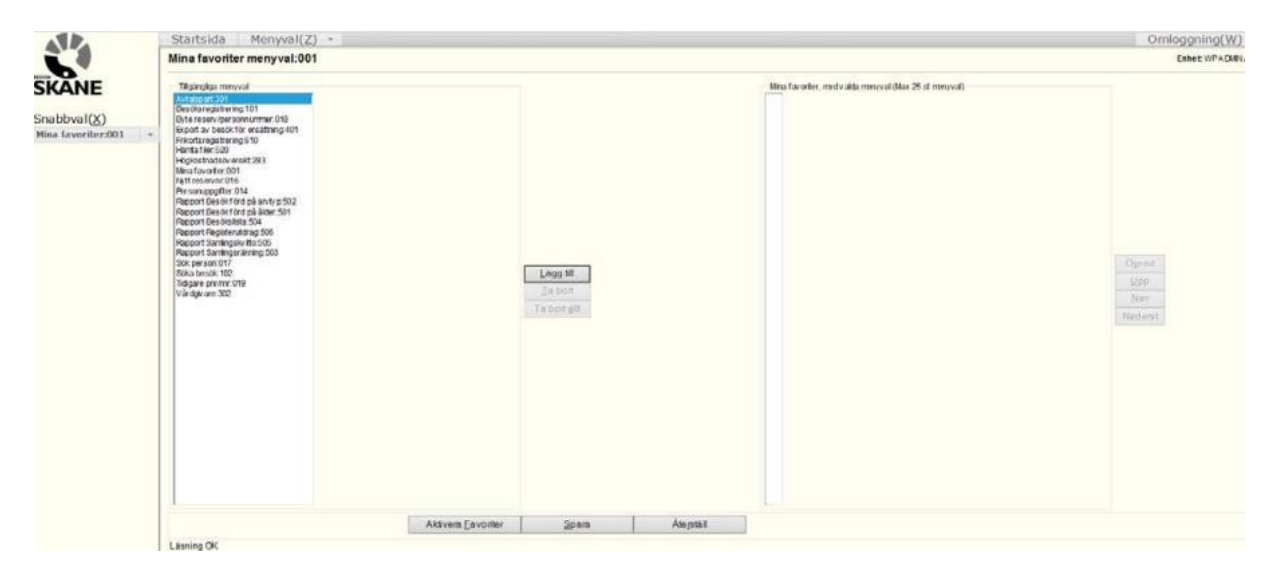

# <span id="page-5-0"></span>**Avtalspart**

### **Visa avtalspart**

Information om vårdgivare, avtalspart med mera laddas till WebPriva via nattliga körningar från Centrala Priva. Via menyvalet "Avtalspart" kan Du visa uppgifter som finns registrerade på den valda avtalsparten.

- Klicka på Menyval och välj "Avtalspart/Vårdgivare".
- Välj "Avtalspart"

I Avtalspart visas bland annat uppgifter om taxa, giltighetstid med mera

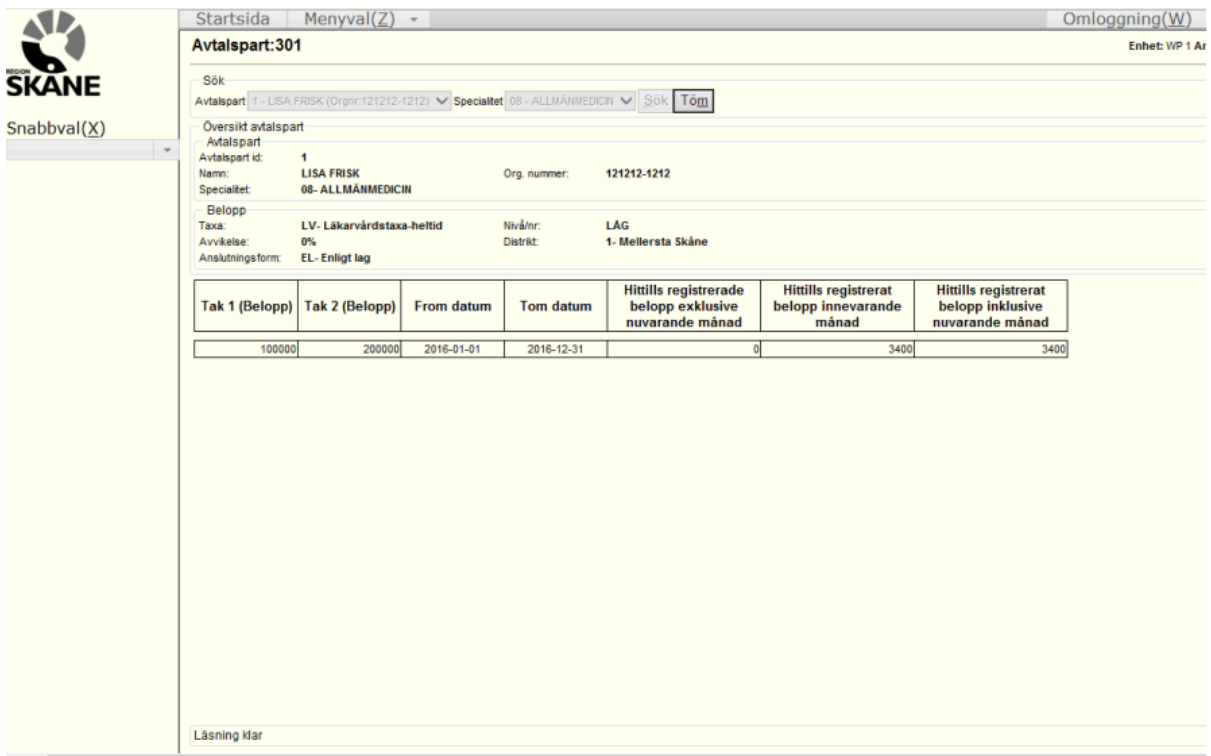

#### <span id="page-6-0"></span>**Välj Vårdgivare**

För att välja en annan vårdgivare än den som visas som standar för avtalsparten gör Du följande:

- Klicka på "Menyval" och välj "Avtalspart/Vårdgivare".
- Välj "Vårdgivare"

#### <span id="page-6-1"></span>**Person**

Alla som är folkbokförda i Skåne finns i PASiS Patientregister, oavsett om de sökt vård eller ej. WebPriva hämtar personuppgifter från detta register. Personer folkbokförda i annat landsting kan saknas i patientregistret.

#### <span id="page-6-2"></span>**Personuppgifter**

För att få fram patientens personuppgifter.

- Klicka på "Menyval"
- Väl "Person"
- Välj "Personuppgifter"

Sök sedan personuppgifterna genom att fylla i patientens personnummer. I bilden personuppgifter visas nu personens uppgifter. I personuppgifter kan du bland annat ändra och lägga till uppgifter om Vistelseadress och anhörig.

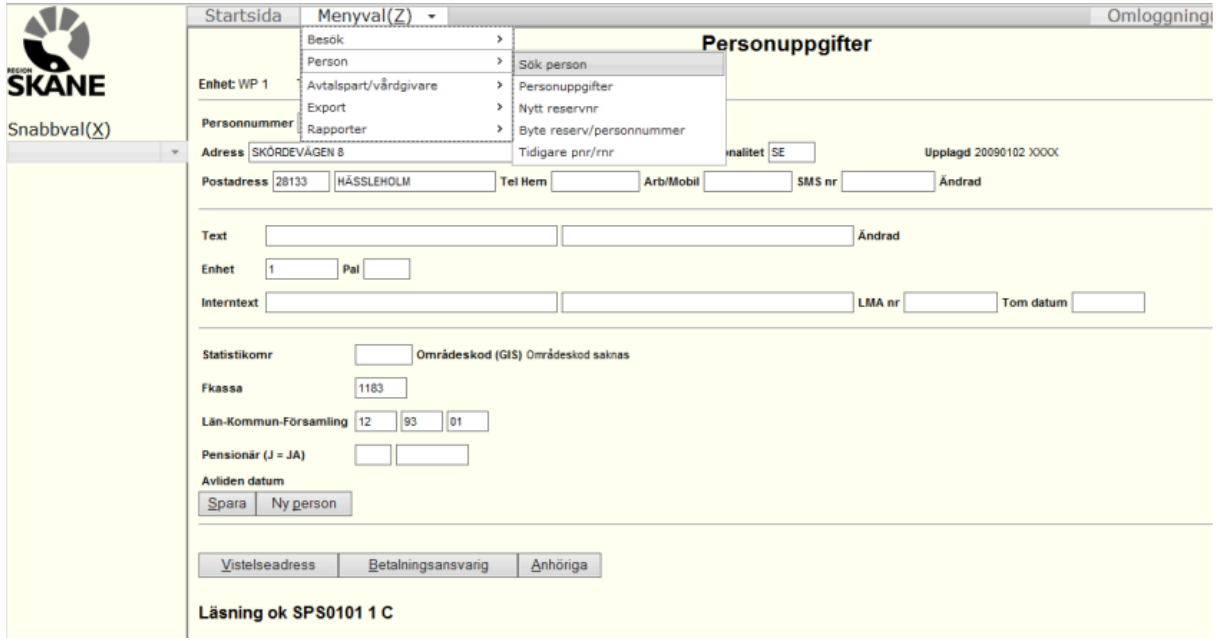

# <span id="page-7-0"></span>**Sök Person**

För att söka på en patient utan att ha ett personnummer.

- Klicka på "Menyval"
- Väl "Person"
- Välj "Sök Person"

Fyll i sökbegrepp, exempelvis efternamn eller födelsedatum. Klicka sedan på Sök

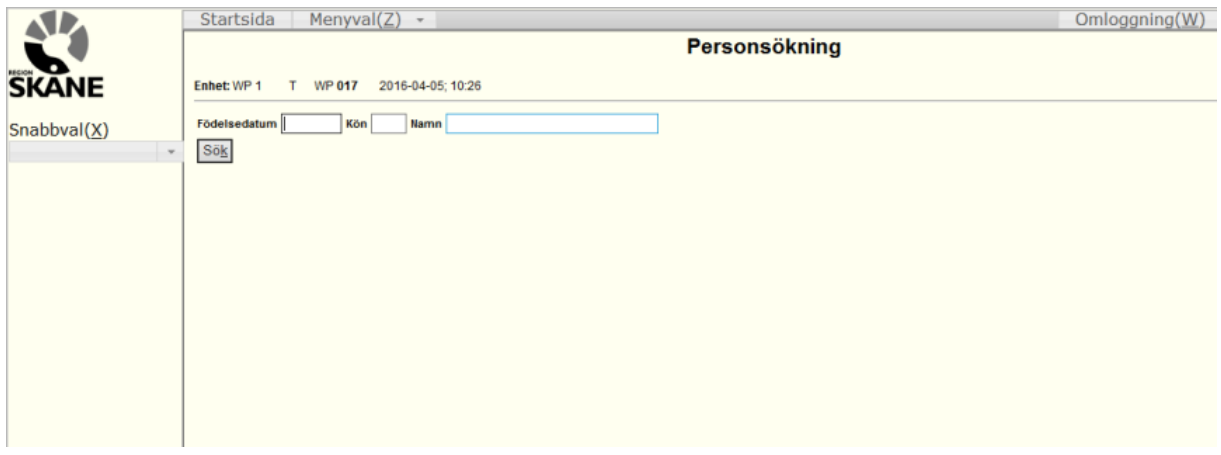

I sökresultatet listas alla som stämmer in på sök begreppet.

• Klicka på personnumret på "rätt" person.

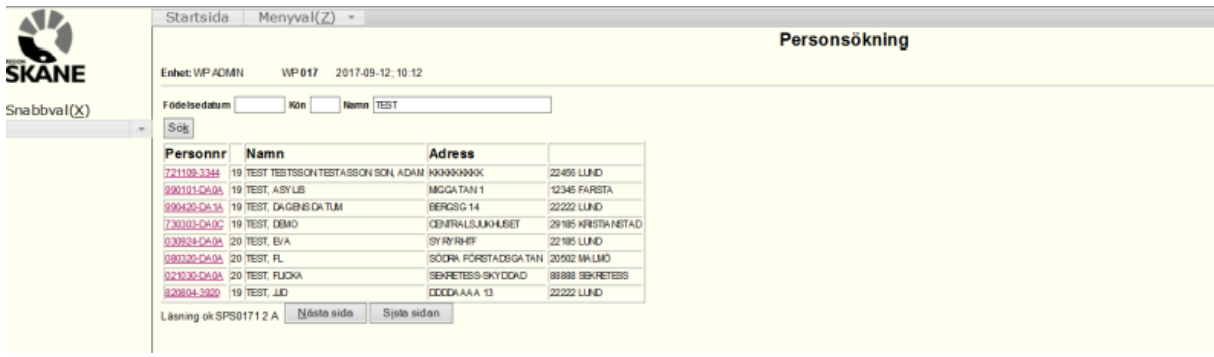

#### <span id="page-8-0"></span>**Tidigare personnummer**

I WebPriva kan du enkelt kontrollera en persons tidigare person- eller reservnummer.

- Välj "Person"
- Välj "Tidigare pnr/rnr"
- Fyll i personens nuvarande "Personnummer/Reservnummer"
- Klicka på "Läs"

I bilden visas det tidigare reservnumret

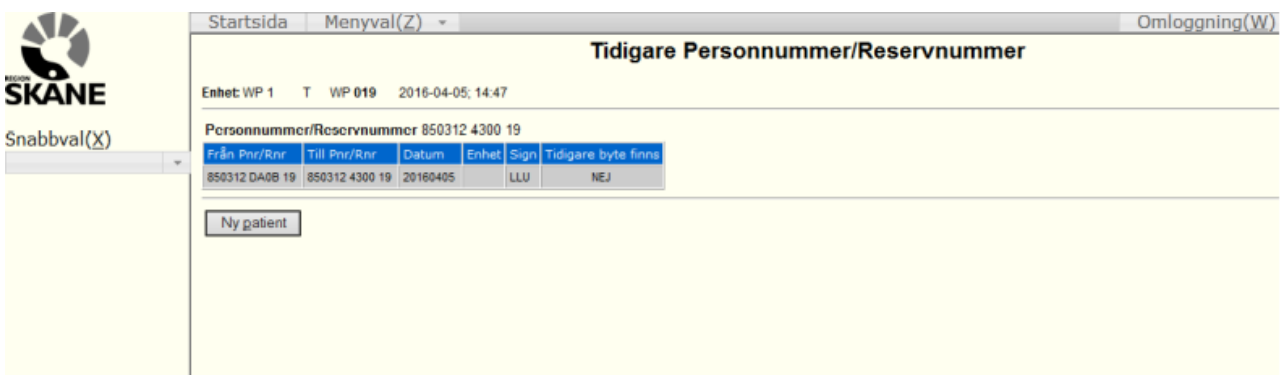

# <span id="page-8-1"></span>**Besöksregistrering**

För att registrera besök kan man antingen gå via "Menyval" och välja "Besök" eller via "Snabbval" i vänsterspalten och skriva in Besök.

#### Välj Besöksregistrering

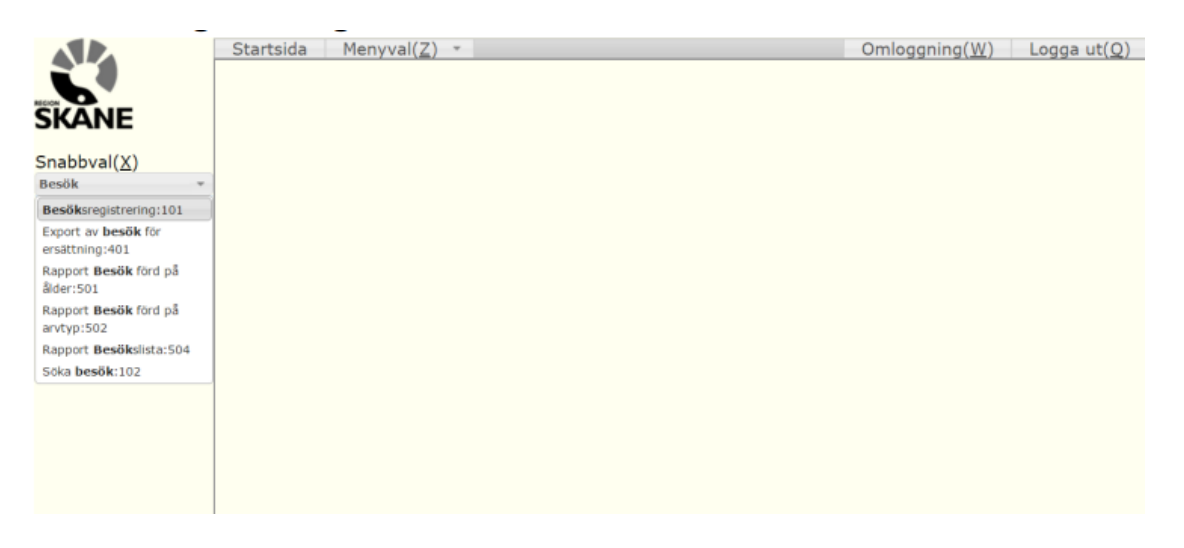

- Skriv in patientens personnummer för att söka fram patienten.
- Klicka på "Läs"

Alla som är folkbokförda i Skåne finns i PASiS Patientregister, oavsett om de sökt vård eller ej. Personer folkbokförda i annat landsting kan saknas i patientregistret.

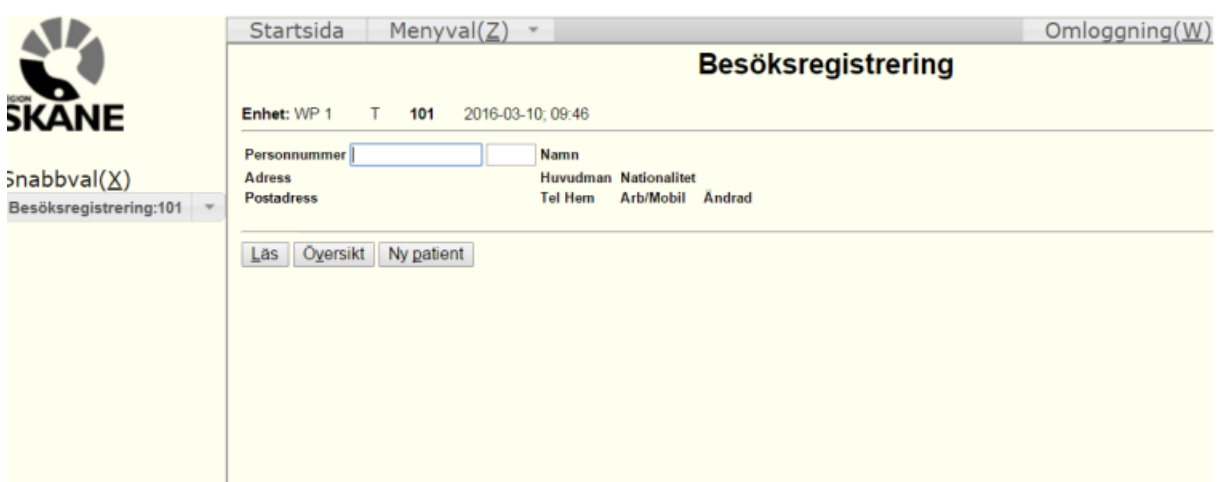

**Avtalspart** och **specialitet** hämtas och skrivs in automatiskt. Har avtalsparten flera specialiteter måste du välja.

**Datum** och **tid** visas som standard för då Du påbörjar registreringen. Dessa kan Du ändra manuellt till det datum besöket har skett.

Välj **Vårdgivare**, är ni fler vårdgivare på mottagningen kommer ni behöva välja hos vilken vårdgivare patienten har träffat.

När ni har valt Vårdgivaren kommer fältet **Mottagning** att vara klickbar. Här kommer era aktuella mottagningar att vara listade. Har man fler än en mottagning kommer man behöva göra ett val.

**Arvodestyp** väljs i listrutan.

- Klicka på "Listknappen" vid Arvodestyp
- Välj arvodestyp i listan

**Besökstyp och remissdatum** fylls i om besöket är på remiss (läkare), Sjukgymnast (med eller utan remiss) samt Psykoterapi (med eller utan remiss) i annat fall hoppar du över fälten.

I fältet **Kontakttyp** visas "M Mottagning" som standard men kan ändras till annan.

Som **Betalningssätt** visas "1 Kontant" som standard. Om patienten har frikort visas "5 Frikort" i det aktuella fältet. Vid besöksregistrering av personer som faller inom avgiftsbefriad åldersgrupp sätts rätt betalningssätt automatiskt. Andra betalningssätt kan vid behov väljas i listrutan. Utskrift av kvitto är för markerat för att skrivas ut i samband med att du sparar besöksregistreringen.

2023-05-08 Vårdgivarservice, Gemensam Servicefunktion. 040-62 39 000

• Klicka på "Spara"

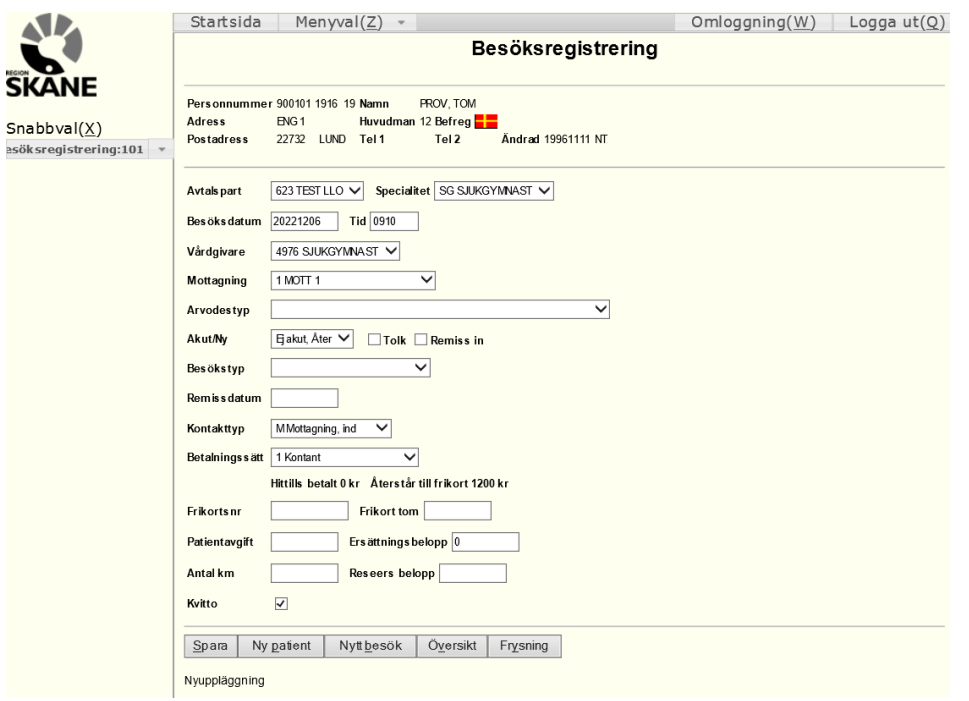

#### <span id="page-10-0"></span>**Frysa bild i Besöksregistrering**

Det kommer även finnas möjlighet att man fryser vissa fält i besöksregistreringen, använder man exempelvis alltid samma vårdgivare och mottagning så kan man frysa dessa fält så att man inte behöver klicka på de vid varje besöksregistrering

Välj de fält du vill frysa och klicka på "Frysning" längst ner i besöksregistreringen.

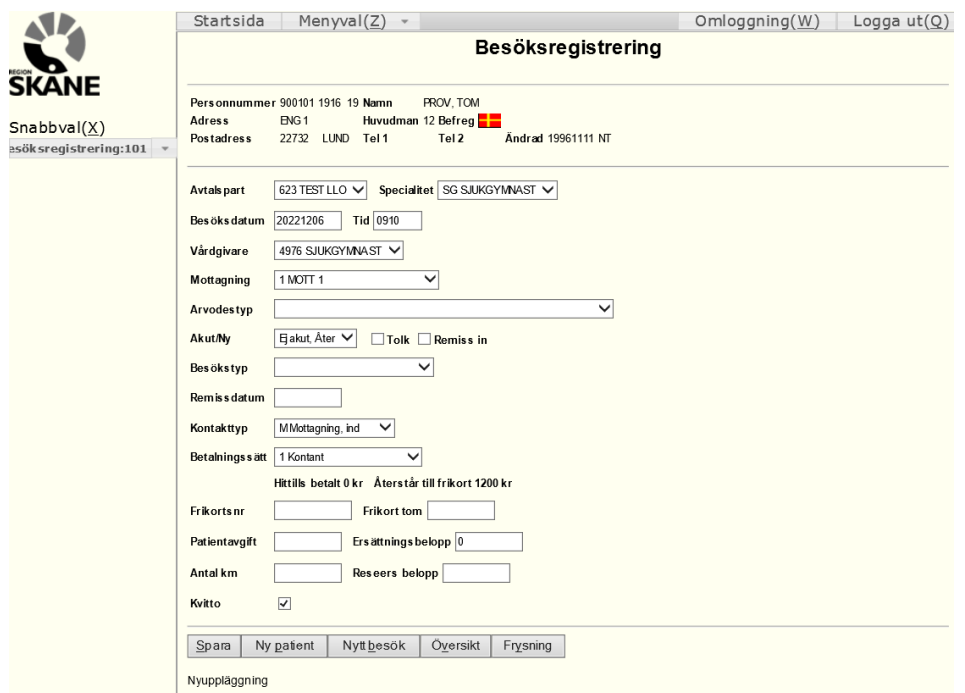

2023-05-08 Vårdgivarservice, Gemensam Servicefunktion. 040-62 39 000

### <span id="page-11-0"></span>**Besöksregistrering med frikort**

Sök fram patient och registrera som Besöksregistrering.

Betalsätt "Frikort" är förvalt om patienten har ett registrerat giltigt frikort, likaså är frikortsnummer och sista giltighetsdatum för frikort ifyllt

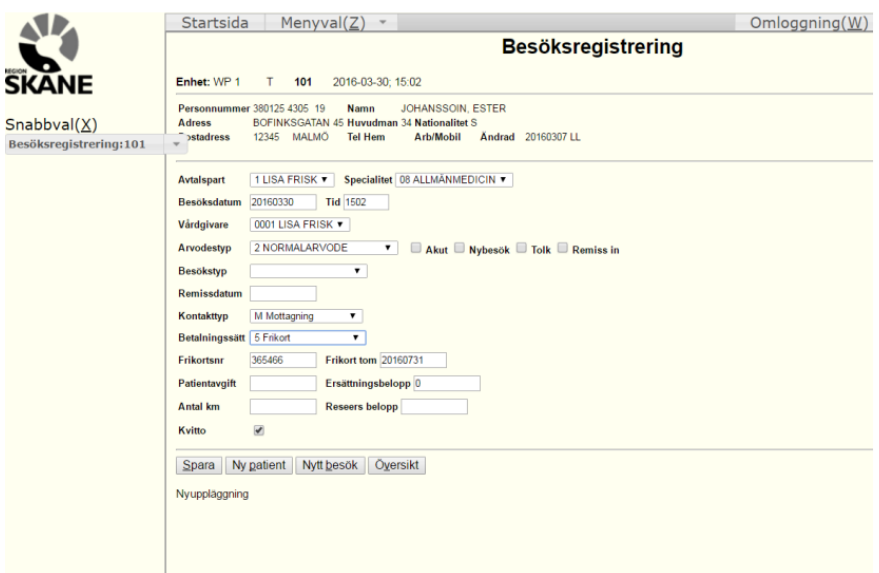

# <span id="page-11-1"></span>**Besöksregistrering med brutet frikort**

Sök fram patient och registrera som Besöksregistrering Om patienten i och med aktuellt besök är berättigad till frikort väljs Frikort som Betalningssätt

- Välj "5 Frikort" i listrutan vid "Betalningssätt"
- Fyll i Frikortsnr
- Fyll i Frikort tom
- Fyll i "Patientavgift" som patienten ska betala
- Klicka på "Spara"

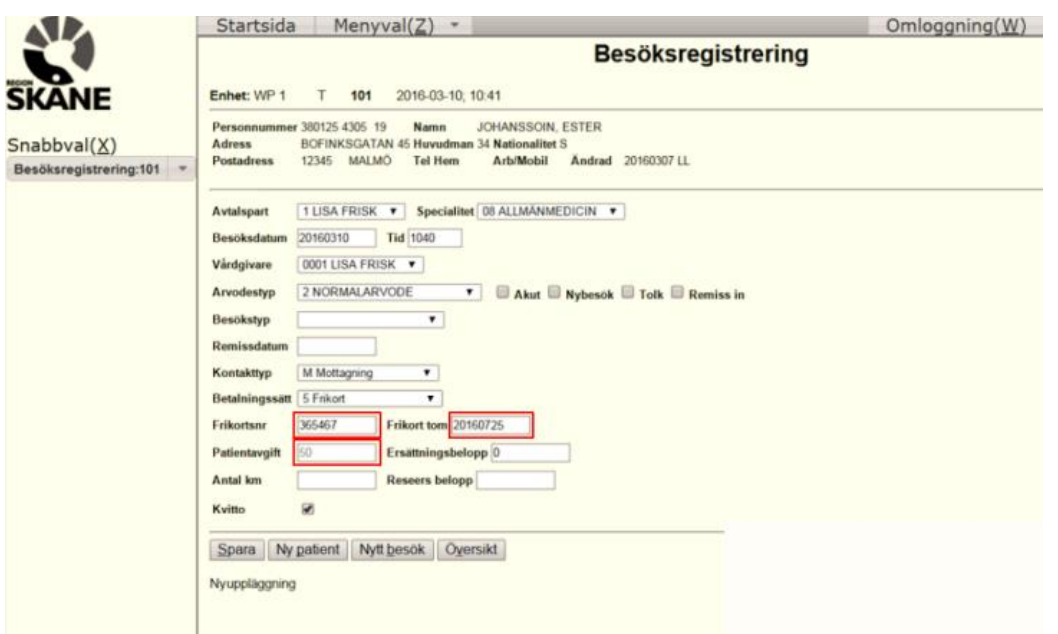

2023-05-08 Vårdgivarservice, Gemensam Servicefunktion. 040-62 39 000

Fråga om den angivna patientavgiften stämmer.

• Bekräfta med att klicka på "OK"

I det fall patienten uppnått frikort när full patientavgift betalats vid besöket skrivs frikort ut och registreras i bilden "Frikortsregistrering".

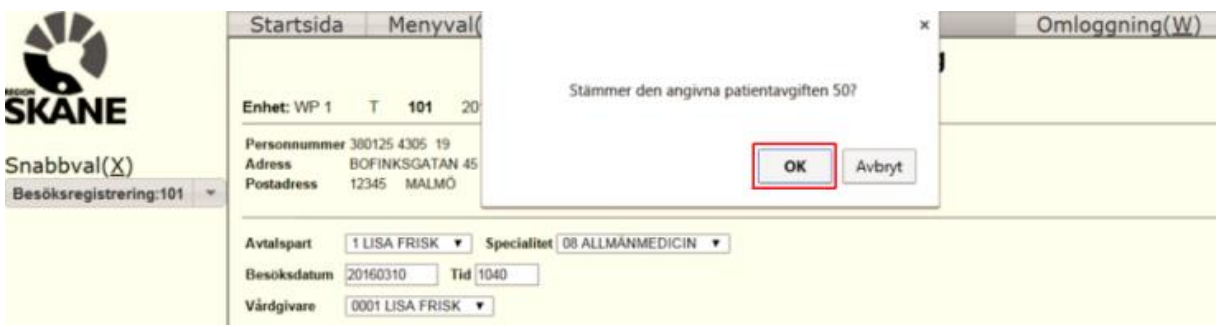

#### <span id="page-12-0"></span>**Besöksöversikt**

I besöksöversikten visas en patients besökslista. I listan kan Du välja att makulera ett besök ,innan exporten är gjord, eller att gå vidare direkt till besöksregistrering för att exempelvis skriva ut en kvittokopia på valt besök.

För att söka besök kan man antingen gå via "Menyval" och välja "Besök" eller via "Snabbval" i vänsterspalten och skriva in Besök.

- Välj "Söka besök"
- Skriv in patientens personnummer för att söka fram patienten
- Klicka på "Läs patient"

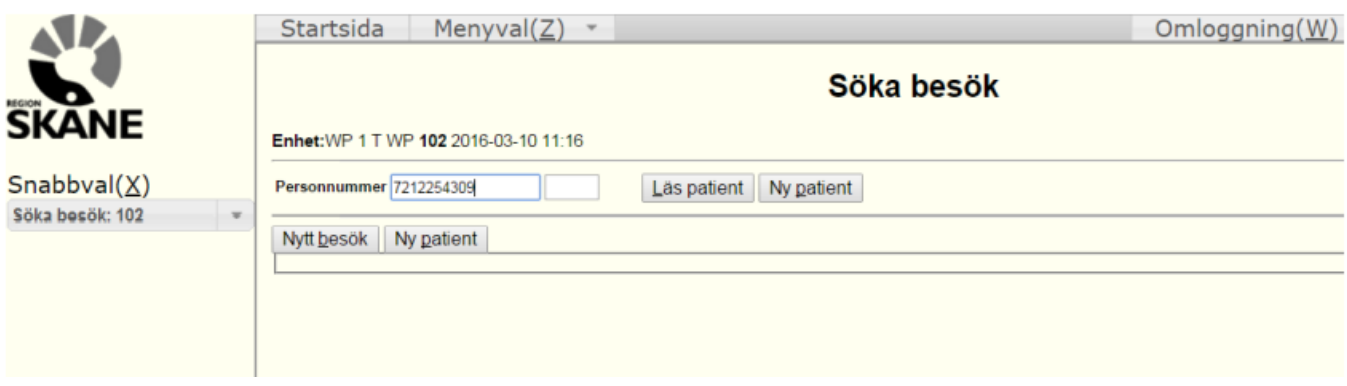

I bilden nedan visas patientens namn och personnummer. För att visa patientens kontaktuppgifter:

- Klicka på "Personuppgifter"
- Klicka åter på "Personuppgifter" för att dölja uppgifterna.

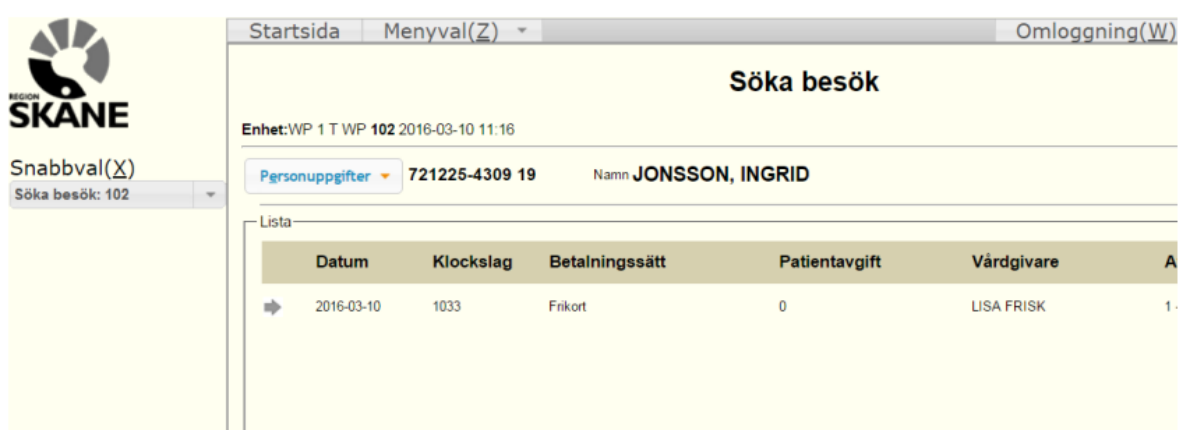

I listan visas patientens besök. Detaljer för ett besök visas i besöksregistreringen. Bilden är bred och man bläddrar åt sidan genom att klicka på "bläddringslisten"

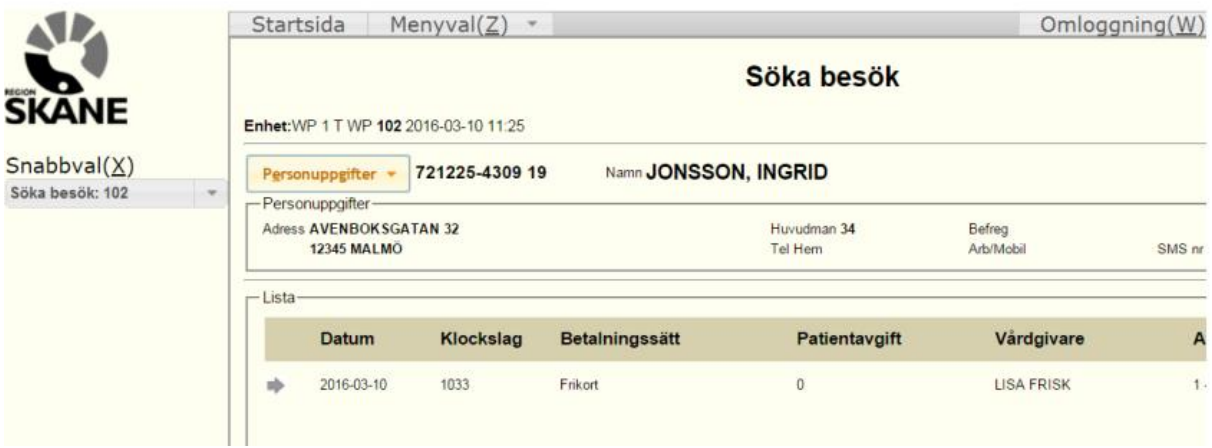

• Klicka på "Besök"

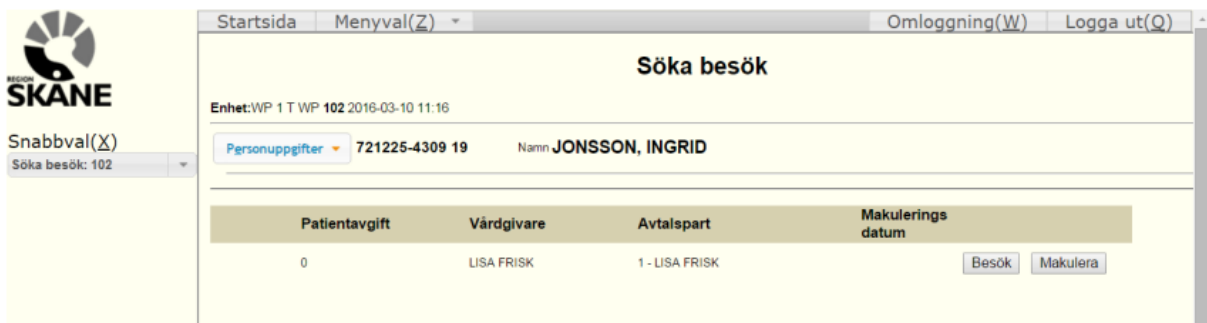

I besöksregistreringen kan du vid behov skriva ut en kvittokopia.

• Klicka på "Översikt" för att återgå till besöksöversikten

Efter att en besöksregistrering sparats kan besöket inte ändras. Det måste först makuleras och registreras om på nytt med rätta uppgifter.

• Klicka på "Makulera" för att makulera besöket

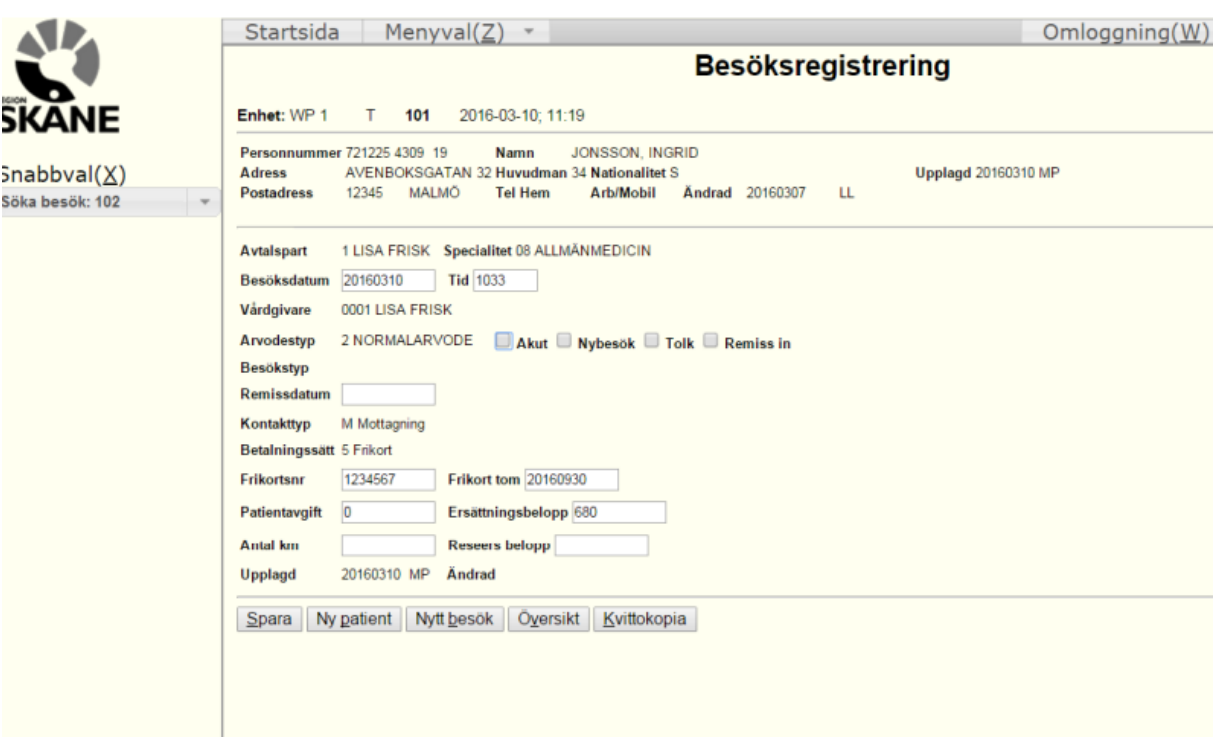

Fråga om besöket ska makuleras.

• Bekräfta med "OK"

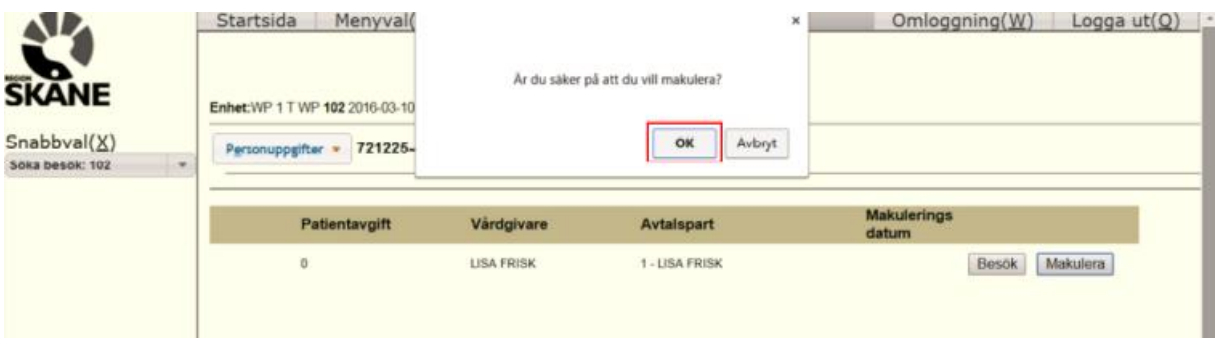

Det makulerade besöket visas i listan med makuleringsdatum.

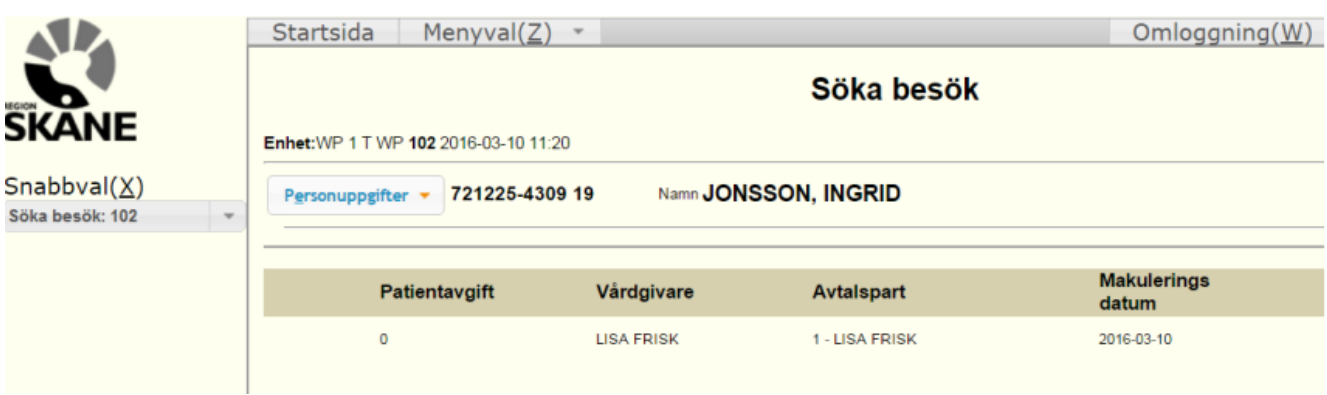

# <span id="page-15-0"></span>**Högkostnadsöversikt**

Uppgifterna i högkostnadsöversikten ligger till grund för ett eventuellt frikort.

- Välj "Besök", antingen i Menyval eller via Snabbval.
- Välj "Högkostnadsöversikt"
- Skriv in personnumret på den patient Du vill söka
- Klicka på "Sök"

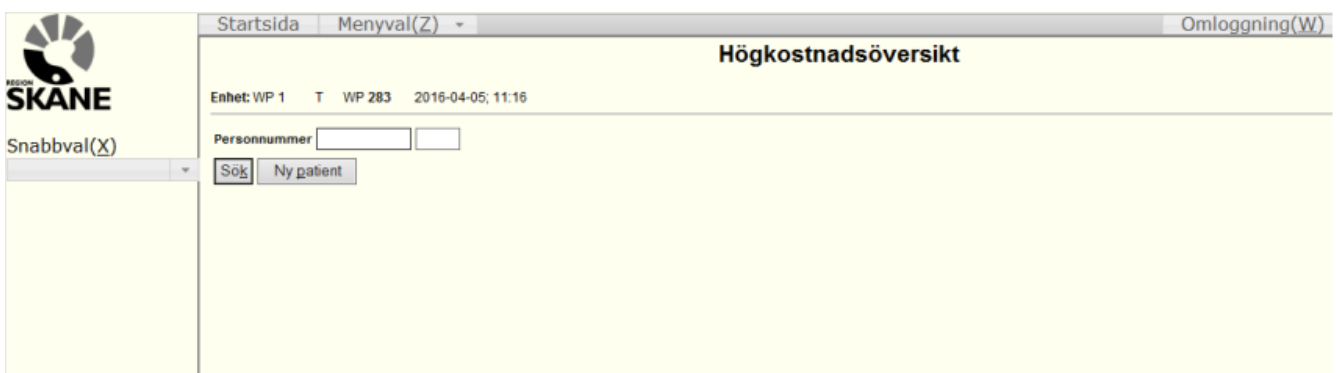

I högskostnadsöversikten visas besök som blivit registrerade i PASiS och WebPriva, datum för besök, betalt belopp och betalningssätt.

För besök som är registrerade i WebPriva kan Du gå vidare direkt till besöksregistrering genom att klicka på datumet för ett visst besök

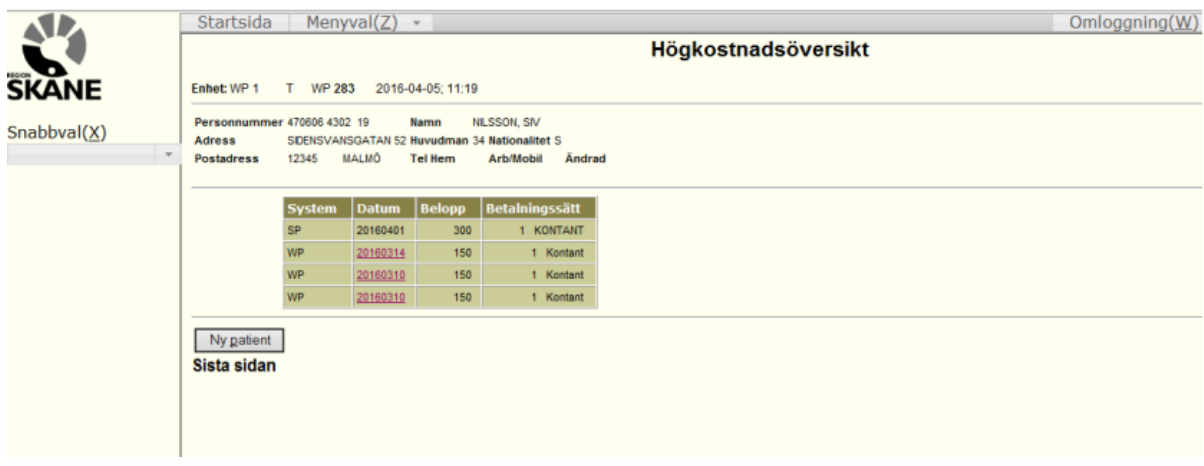

# <span id="page-16-0"></span>**Frikortsregistrering**

När patienten är berättigad till frikort skall det registreras.

Patienter betalar aldrig mer än 1 200 kr (gränsen aktuell 2022) för öppenvårdsbesök inom vården och inom en tolvmånadersperiod. Dock gäller aldrig ett frikort för ett helt år!

- Välj "Besök", antingen i Menyval eller via Snabbval.
- Välj "Frikortsregistrering"
- Välj Skriv in personnumret på patienten
- Klicka på "Läs" När patienten läses in kontrolleras om det finns frikort sedan tidigare.
- Registrera frikortsnummer och giltighetstid för frikortet
- Klicka på "Spara"

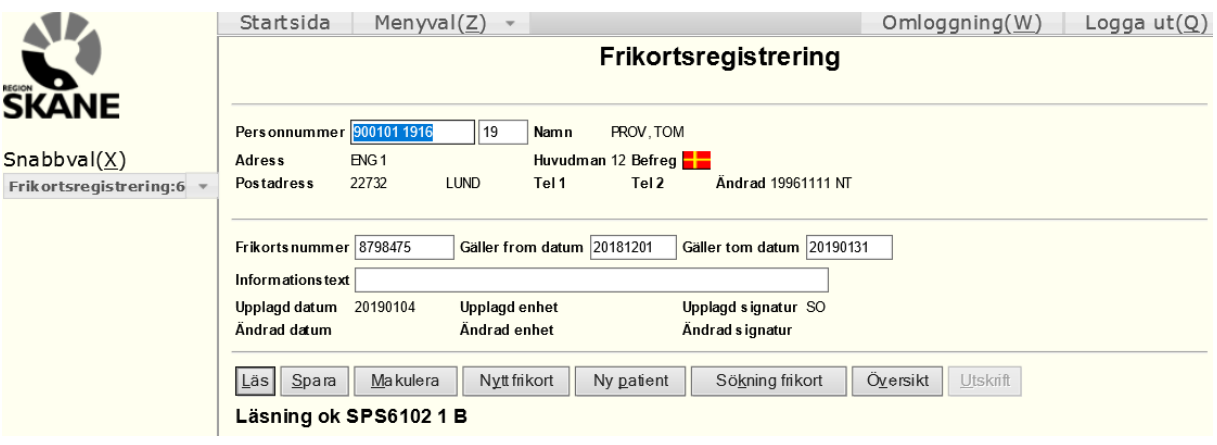

#### <span id="page-17-0"></span>**Makulera Frikort**

Om hanteringen av frikortet blivit fel och patienten inte ska ha frikort kan frikortet makuleras.

- Skriv in en makuleringsorsak i fältet "informationstext"
- Klicka på "Makulera"

Uppmaning att bekräfta makulering kommer upp.

#### • Bekräfta med "OK"

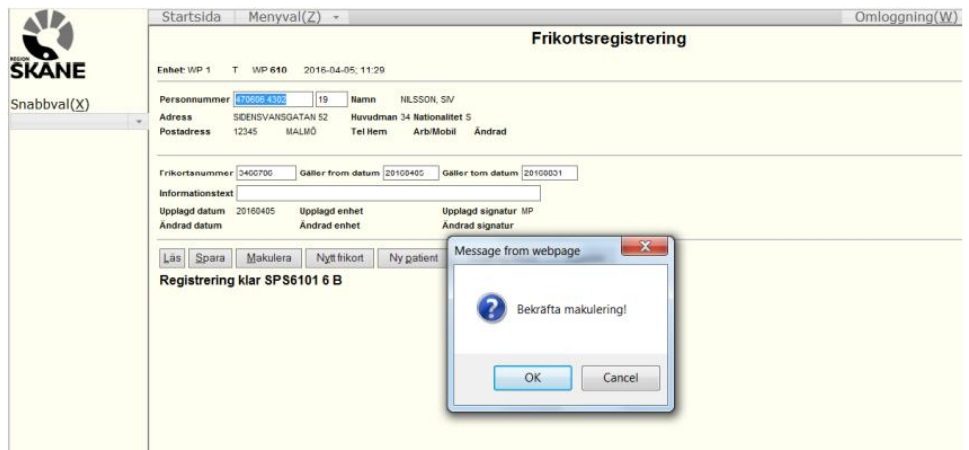

#### <span id="page-17-1"></span>**Export**

För att få ut ersättning ifrån Region Skåne för den vård du producerat under en viss månad, måste du när månadens besök är registrerade exportera en fil till Region Skåne som vidare sköter utbetalningen till dig.

Välj Menyval -> Export -> Export av besök för ersättning

I underlaget är avtalspart och specialitet ifyllt som standard. I fältet period väljer du rätt period.

Omkörning väljs om det blivit någon felaktighet då filen är beställd och samma besöksperiod ska beställas på nytt.

• Klicka på "Beställ"

Beställningen är nu skickad till Region Skåne för hantering och utbetalning. Förutom att exportera en fil till Region Skåne måste du även vid varje månadens slut, registrera dina arbetade timmar samt skriva ut en samlingsräkning som ska fyllas i, skrivas under och skickas till Vårdgivarservice.

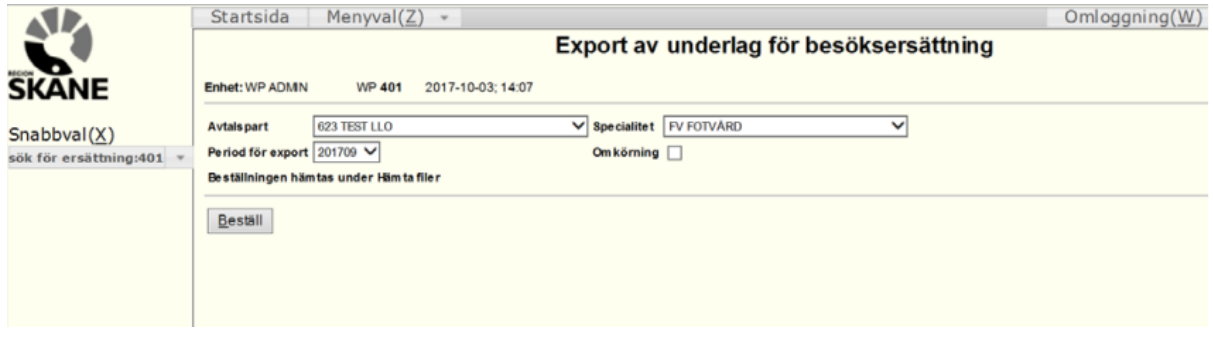

2023-05-08 Vårdgivarservice, Gemensam Servicefunktion. 040-62 39 000

# <span id="page-18-0"></span>**Registrera antal timmar**

Numera är det ett krav att man ska fylla i sina antal timmar innan man kan hämta ut sin samlingsräkning i WebPriva.

Välj Menyval -> Besök -> Registrera antal timmar

Välj "2 Registrering" och fyll sedan

- Avtalspart
- Spec. grupp
- Mottagning
- VårdgivarID
- Period

Tryck sedan på "Läs"

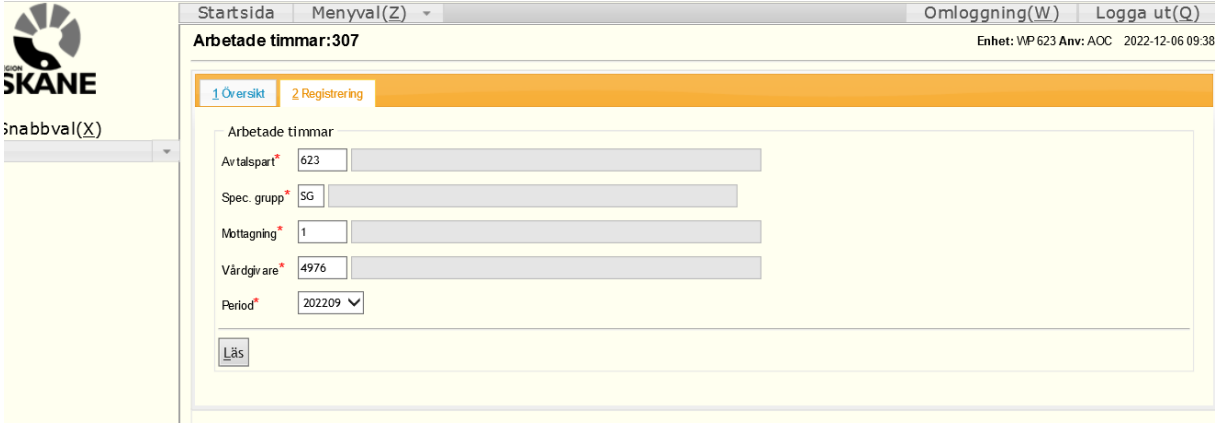

Nu får du upp en ny ruta där du ska fylla i antal timmar som du har arbetat per vecka. När du har fyllt i allt så klickar du på "Spara"

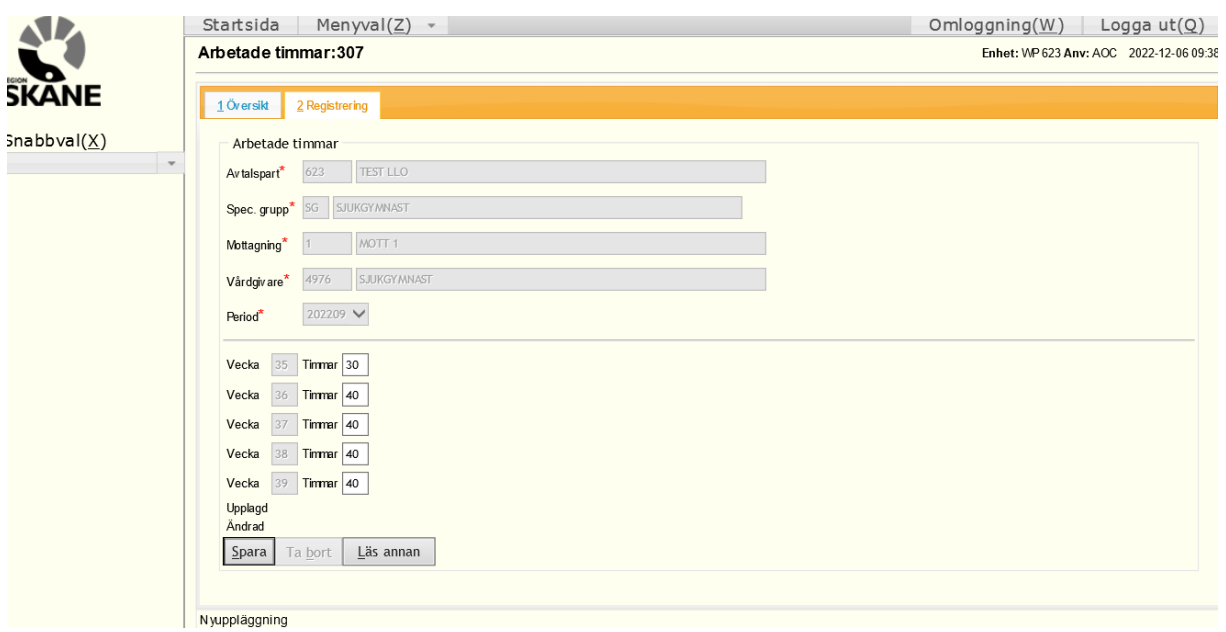

# <span id="page-19-0"></span>**Samlingsräkning**

När du har registrerat dina arbetade timmar för perioden kan du hämta ut din samlingsräkning.

Välj Menyval -> Vårdgivare -> Rapporter -> Samlingsräkning

Fyll i uppgifterna och klicka på "Beställ"

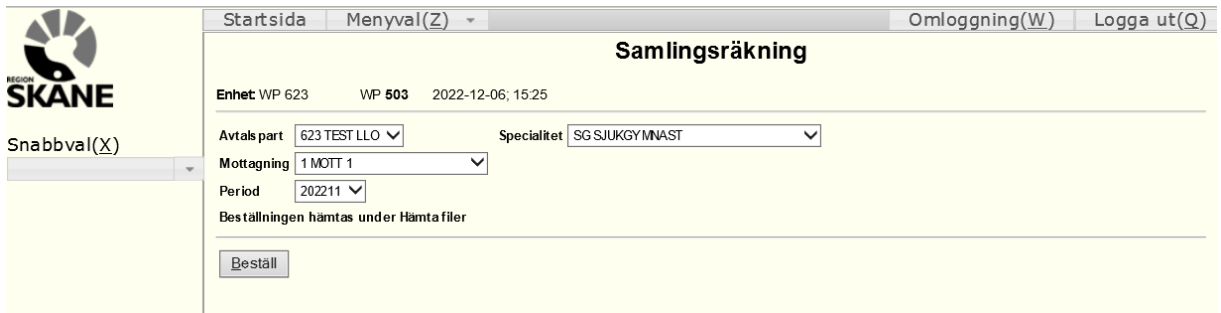

När du har beställt samlingsräkningen kan du hämta den under "Hämta filer"

Välj Menyval -> Vårdgivare -> Rapporter -> Hämta filer

Tryck på ikonen under Filer för att öppna upp samlingsräkningen.

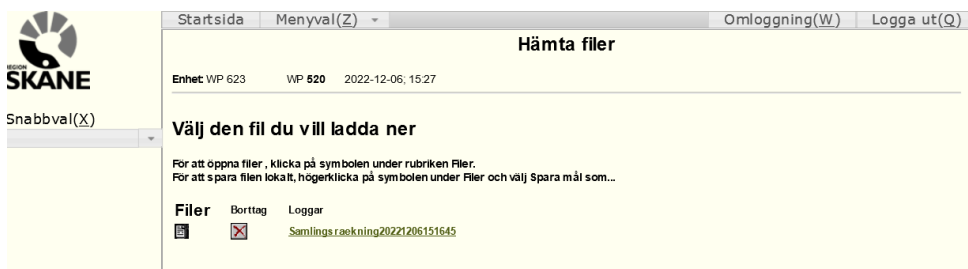

Nu har öppnat upp samlingsräkningen, innan du skriver ut samlingsräkningen kan du även bocka för att du innehar F-skattsedel.

Du ser även att antal timmar för din vårdgivare har fyllt i samlingsräkningen.

Nu kan du skriva ut samlingsräkningen och skicka in den till Vårdgivarservice.

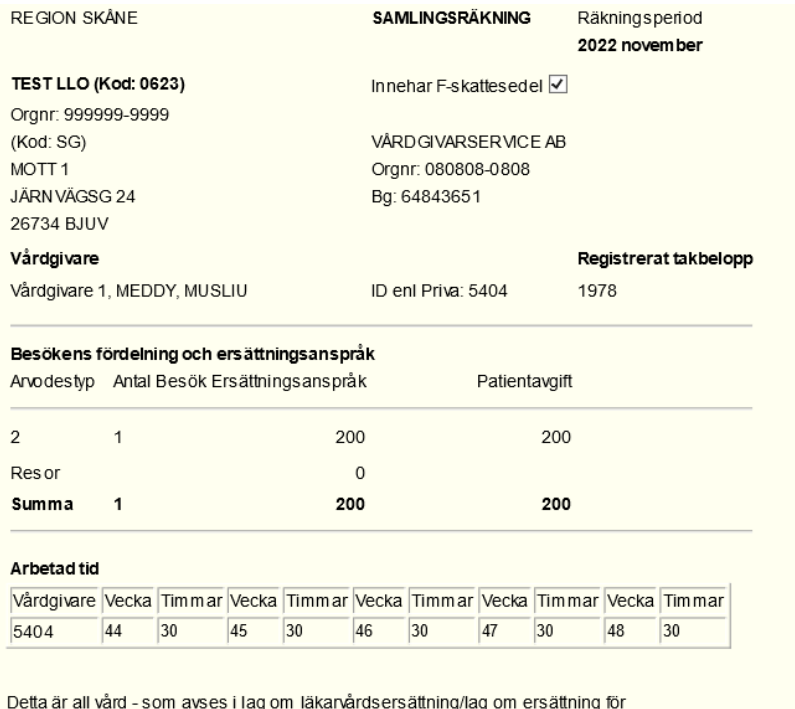

sjukgymnastik/gällande vårdavtal - som lämnats av mig/oss i min/vår verksamhet som privatpraktis erande vårdgivare under angiven räkningsperiod och vid ovanstående mottagning.

Datum

Underskrift

# <span id="page-21-0"></span>**Rapport**

Det finns flera olika rapporter Du kan beställa i WebPriva.

Välj Menyval -> Rapporter -> Välj önskad rapport.

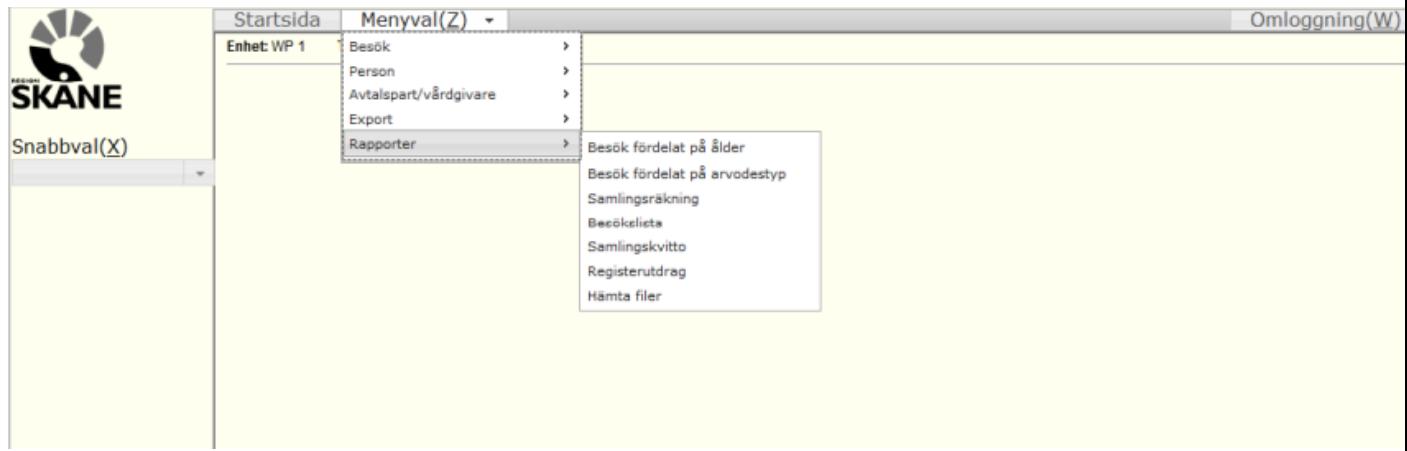

Nu har vi valt rapporten **Besökslista**. Rapporterna beställs genom att fylla i efterfrågad information på specifik rapport.

• Klicka på "Beställ"

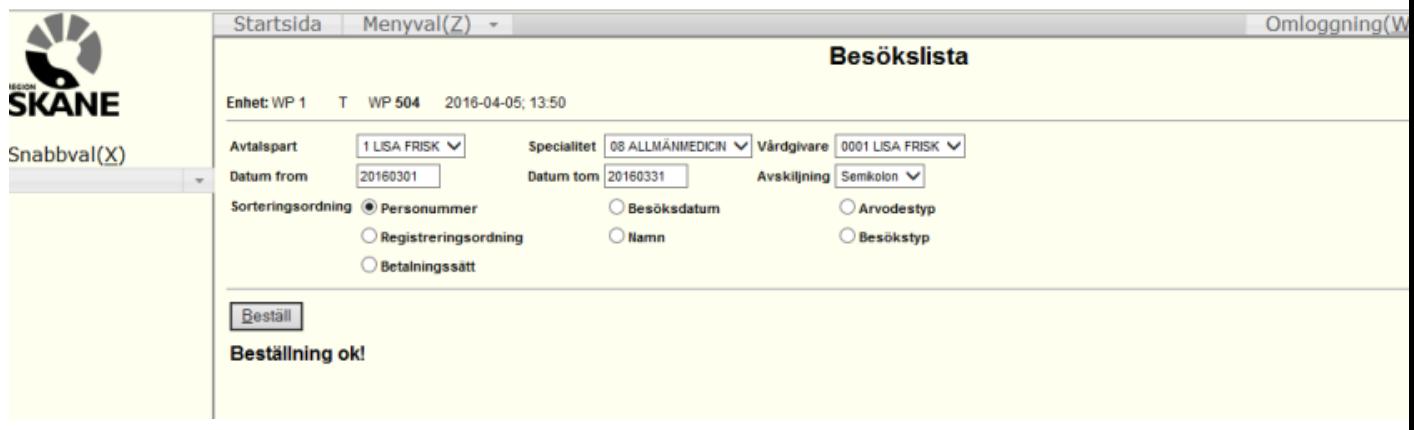

# <span id="page-22-0"></span>**Hämta fil**

När du har beställt en rapport kan du hämta den under "Hämta filer"

Välj Menyval -> Vårdgivare -> Rapporter -> Hämta filer

Tryck på ikonen under Filer för att öppna upp rapporten.

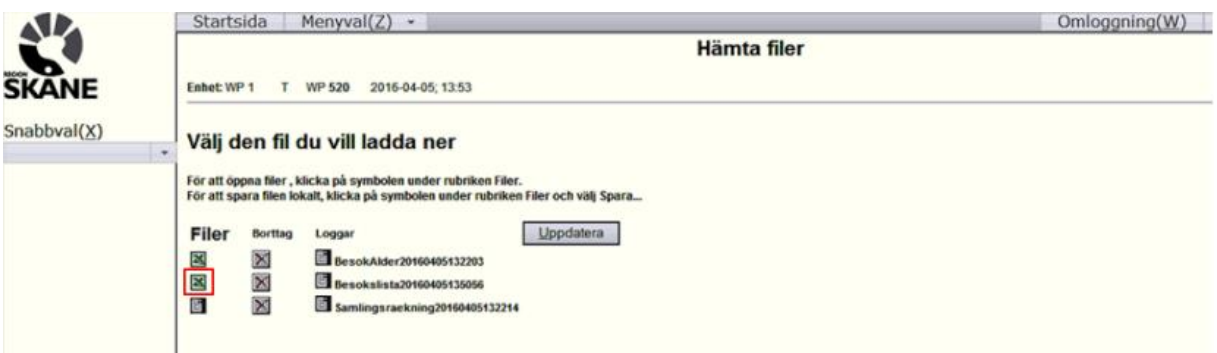

Nu öppnas rapporten upp i den format som framgår, exempelvis excel.

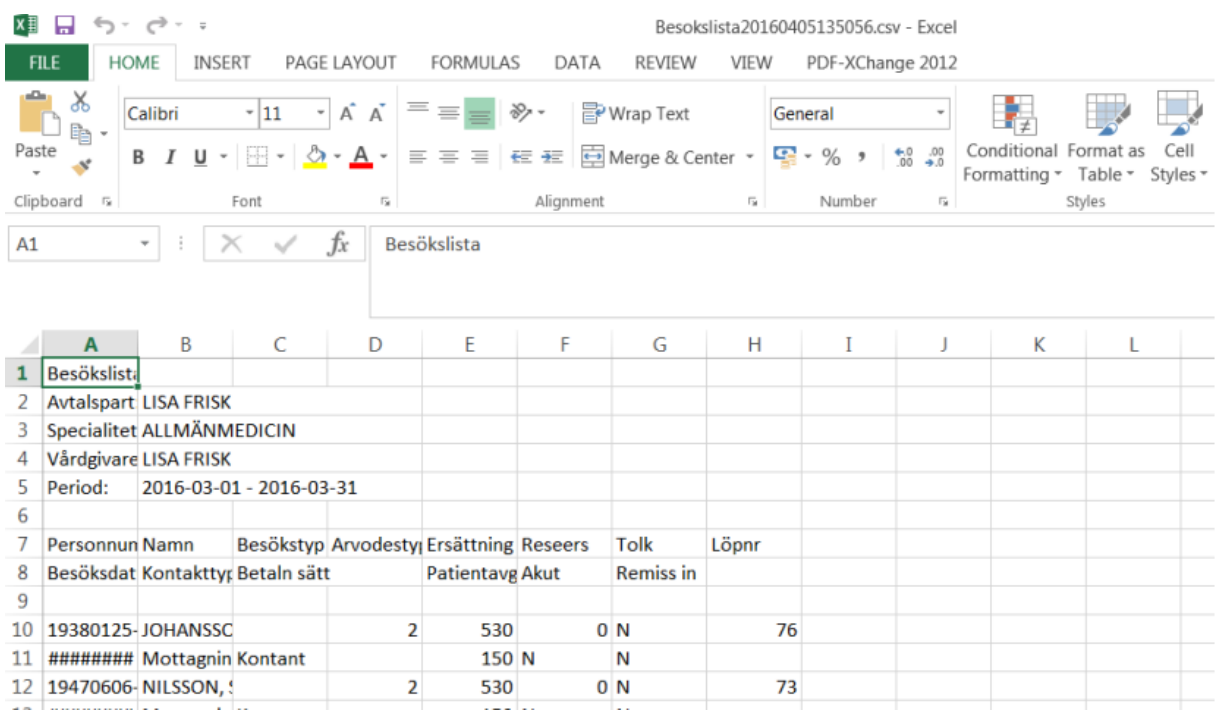

### <span id="page-23-0"></span>**Ladda upp din fil i WebPriva (För användare som registrerar i ett annat system än WebPriva)**

Vårdgivare som använder ett annat registreringssystem än WebPriva har möjlighet att skicka sin produktionsfil via Webpriva.

Välj Menyval -> Export -> Överföring av filer.

Klicka på knappen Bläddra för att välja fram .txt filen/produktionsfilen som du vill importera.

Avtalsparten är redan förvald och likaså specialiteten. OBS: I de fall en användare är behörig till flera avtalsparter eller i de fall avtalsparten har flera specialiteter så måste ni välja rätt avtalspart och specialitet.

Välj fram rätt period som import filen avser i fältet "Period för export"

Klicka på knappen "**Beställ**" och om filen är OK kommer en bekräftelse upp: "**Beställning OK**"

Klart! Filen finns nu tillgänglig för handläggning och du kan skicka din samlingsräkning till oss.

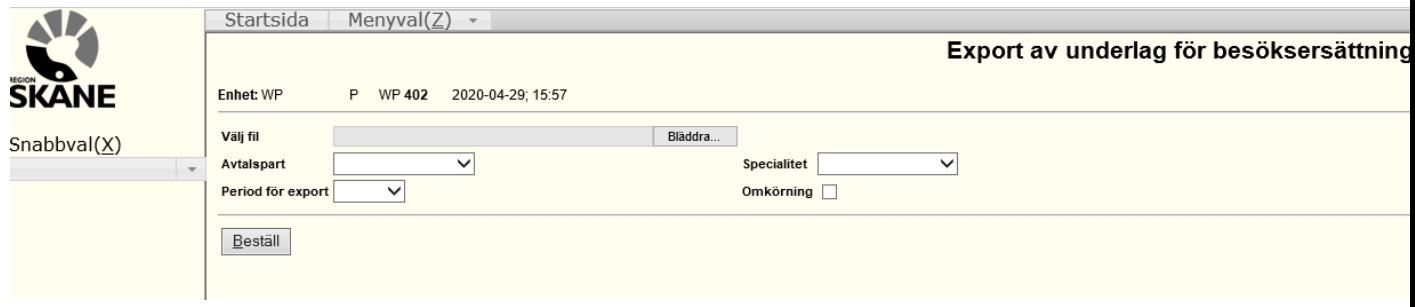

Är det så att det skulle vara något fel i filen får ni upp följande felmeddelande.

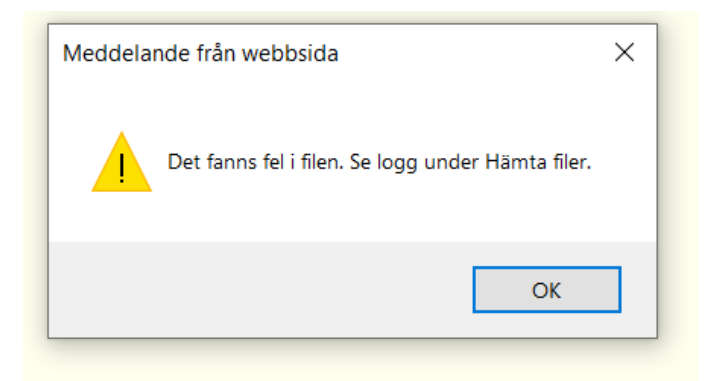

I snabbvalen till vänster skriver ni då in 520, klicka sedan på Hämta filer

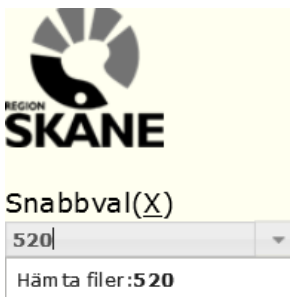

Nu ligger det en fel logg i excel där det framgår vad det är som är fel i filen. Klicka på den gröna excel ikonen.

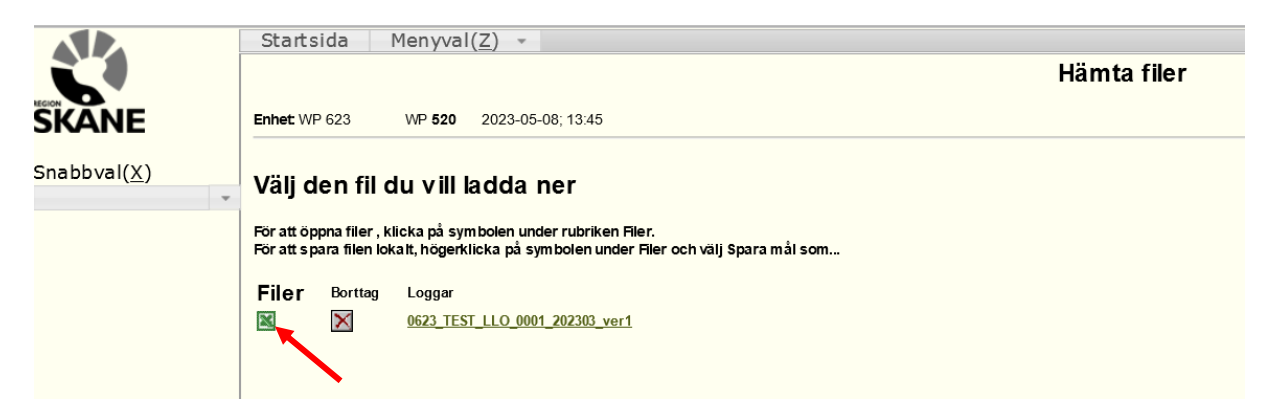

Här framgår det sedan exakt vad som är fel i filen och vilka patienter och besöksdatum det gäller. Rätta felen i filen och skicka in filen på nytt.

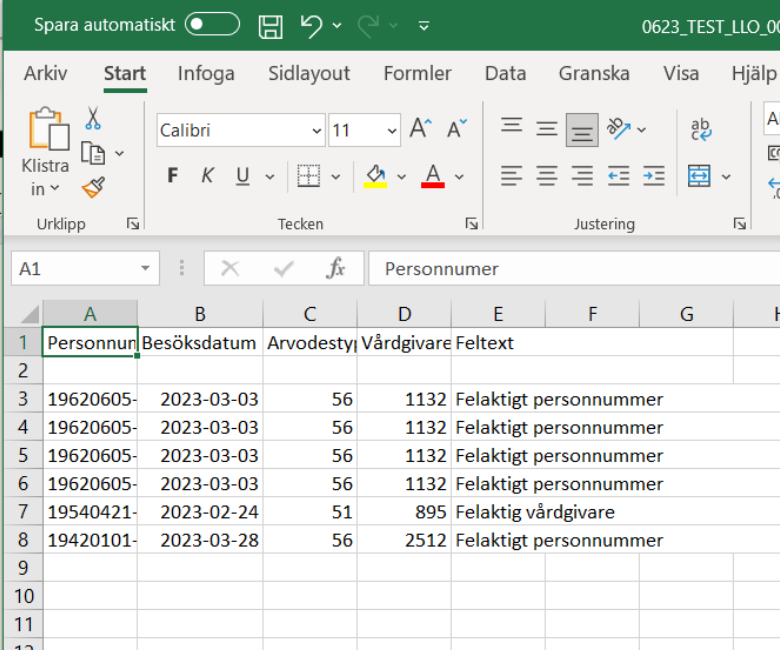